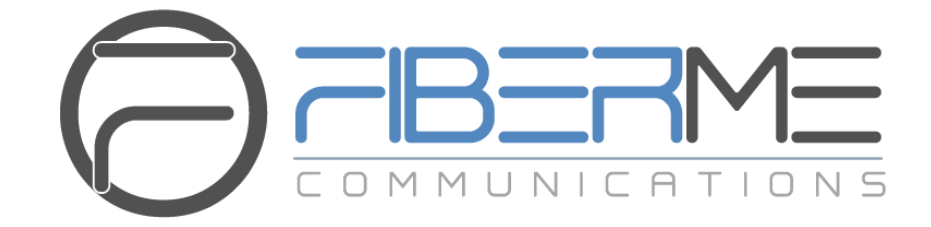

# **FIBERME Communications LLC.**

FCM630A Series IP PBX - User Portal Guide

## **Table of Contents**

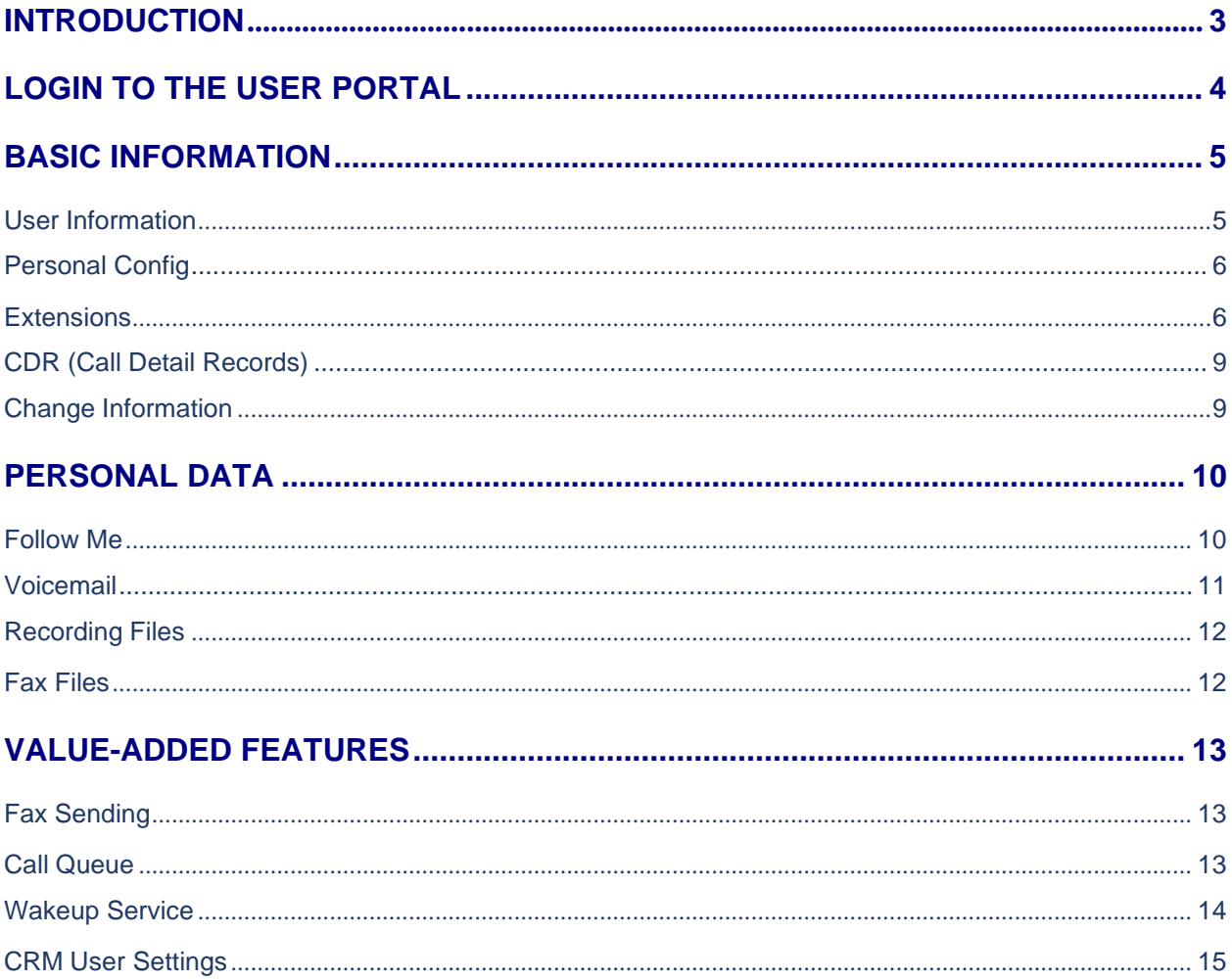

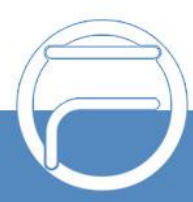

## **Table of figures**

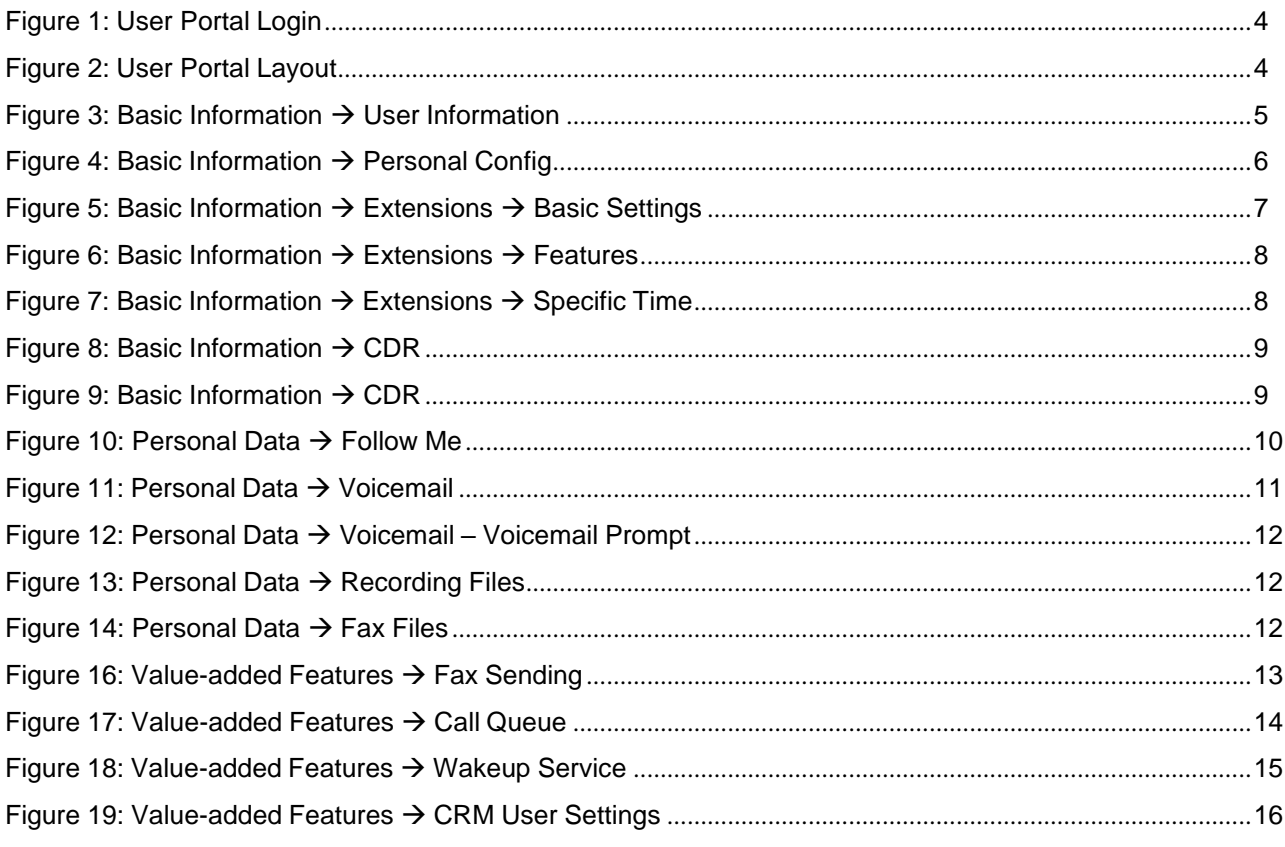

## **Table of tables**

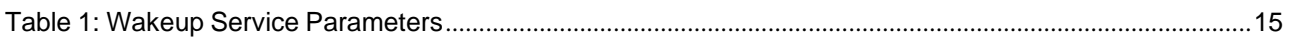

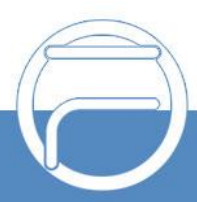

### **INTRODUCTION**

Other than the web interface access for administrators, FIBERME FCM630A IP-PBX series offer to each extension a "User Portal" allowing to manage extension own data and information by the user from the web UI with no need of administrator intervention. Using the User Portal will reduce administrator interventions to the system for basic extension operations which will be managed by the extension owner directly.

A user portal account is automatically available upon extension creation and is designed to give access to a variety of features covering user information, extension configuration, CDR (Call Detail Records), and value-added features such as Fax Sending, Call Queue, wakeup Service and CRM (Customer relationship management). These features are categorized into 3 main menus: Basic Information, Personal Data and Value-added Features.

This document introduces the user portal features and offers step by step instructions to use them.

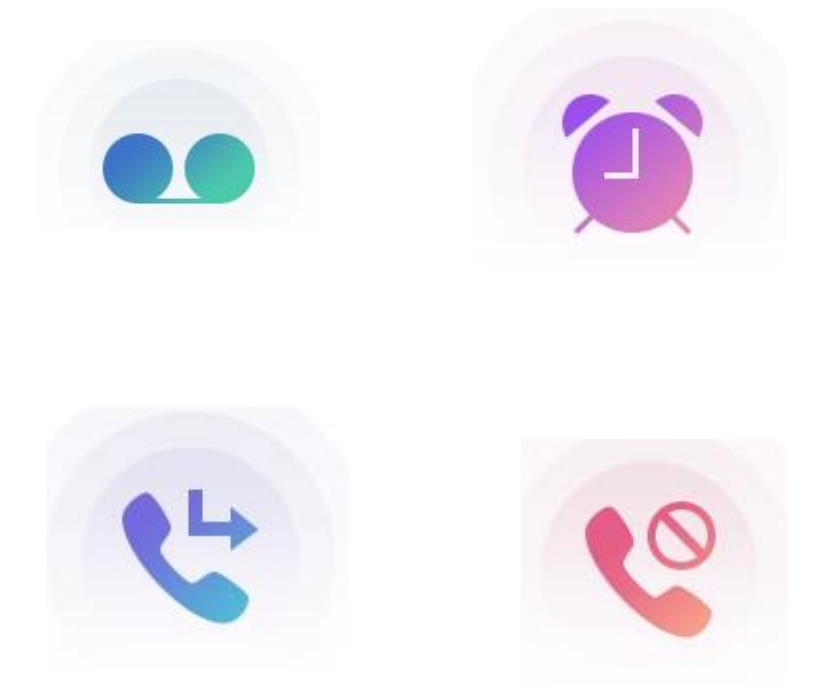

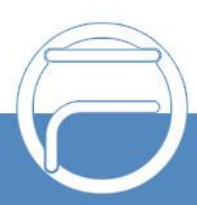

## <span id="page-4-0"></span>**LOGIN TO THE USER PORTAL**

After creating an extension, the super Administrator can configure/edit the login credentials for the user portal under FCM630A Web GUI → **Maintenance** → **User Management** → **User Information**.

Users will use only their extension number and the password set by the admin to access to the user portalas shown in below figure.

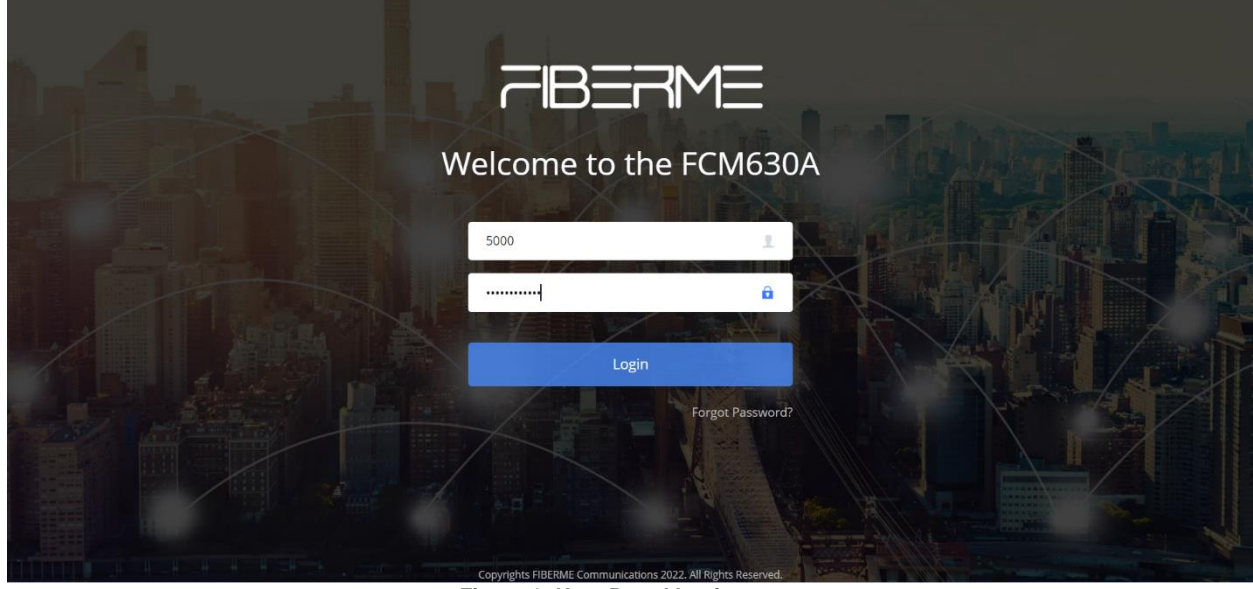

**Figure 1: User Portal Login**

The FCM630A User Portal Web GUI appears once you click "Login". The following figure shows the user portal interface:

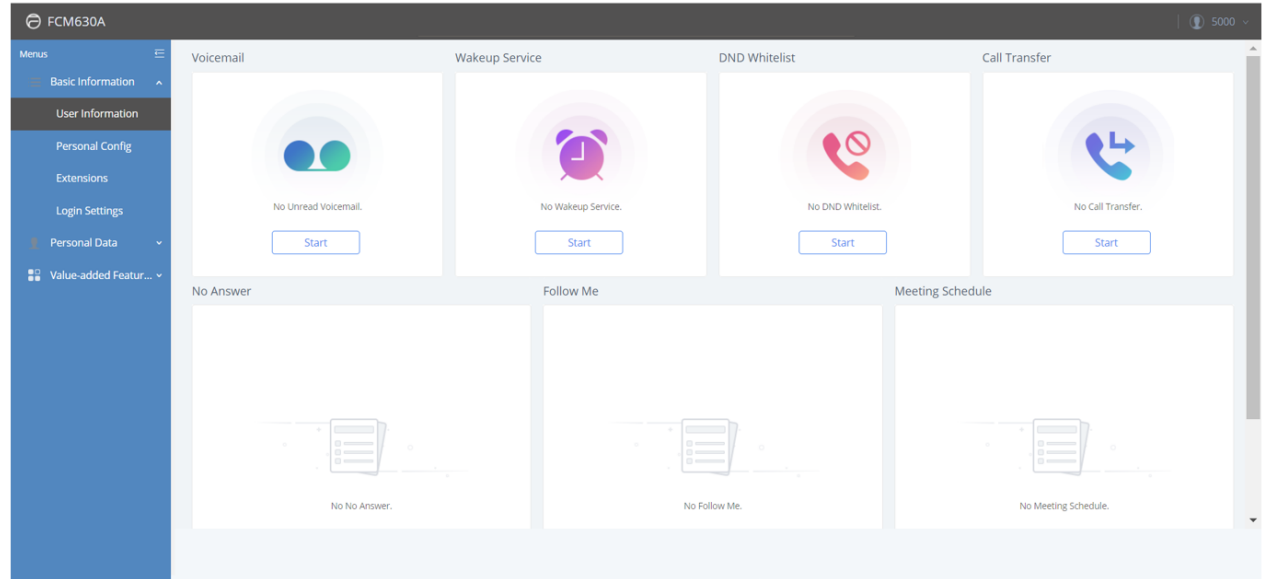

**Figure 2: User Portal Layout**

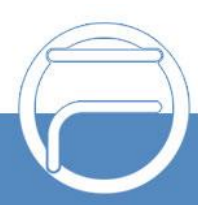

## <span id="page-5-0"></span>**BASIC INFORMATION**

Basic Information menu includes following sub-menus:

- User Information.
- Personal Config.
- Extensions.
- CDR (Call Detail Records).
- Change Information.

#### <span id="page-5-1"></span>**User Information**

User Information page displays the extension call features statuses including Voicemail, DND whitelist, Call Transfer, No Answer, Follow Me, and Conference Schedule.

The user can press Start button to enable and configure a call feature directly.

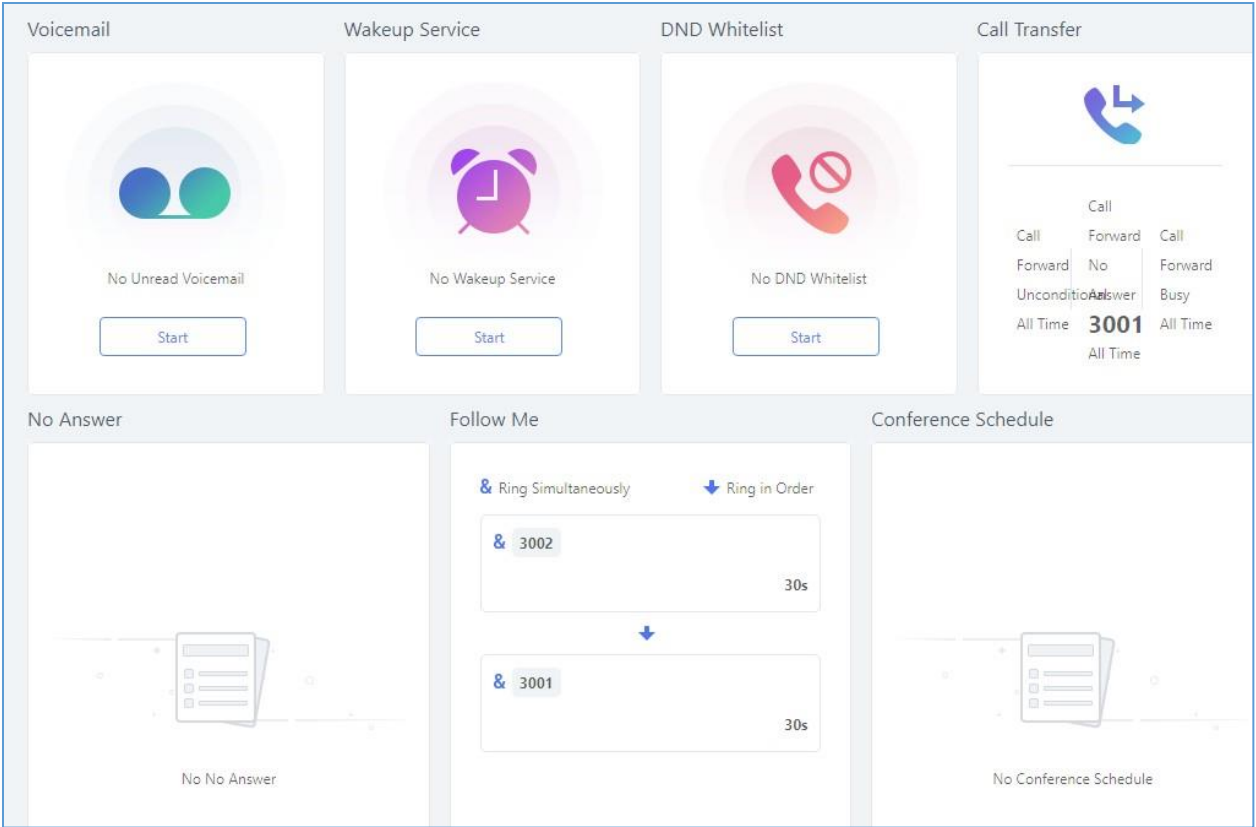

**Figure 3: Basic Information** → **User Information**

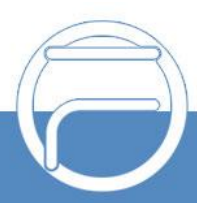

### <span id="page-6-0"></span>**Personal Config**

Personal Config page allows the user to edit his/her personal information including Department, Fax Number, Email Address, First Name, Last Name, Home Number and Mobile Phone Number.

The "User Name" cannot be edited from the User Portal. Only Admin can edit this field if needed.

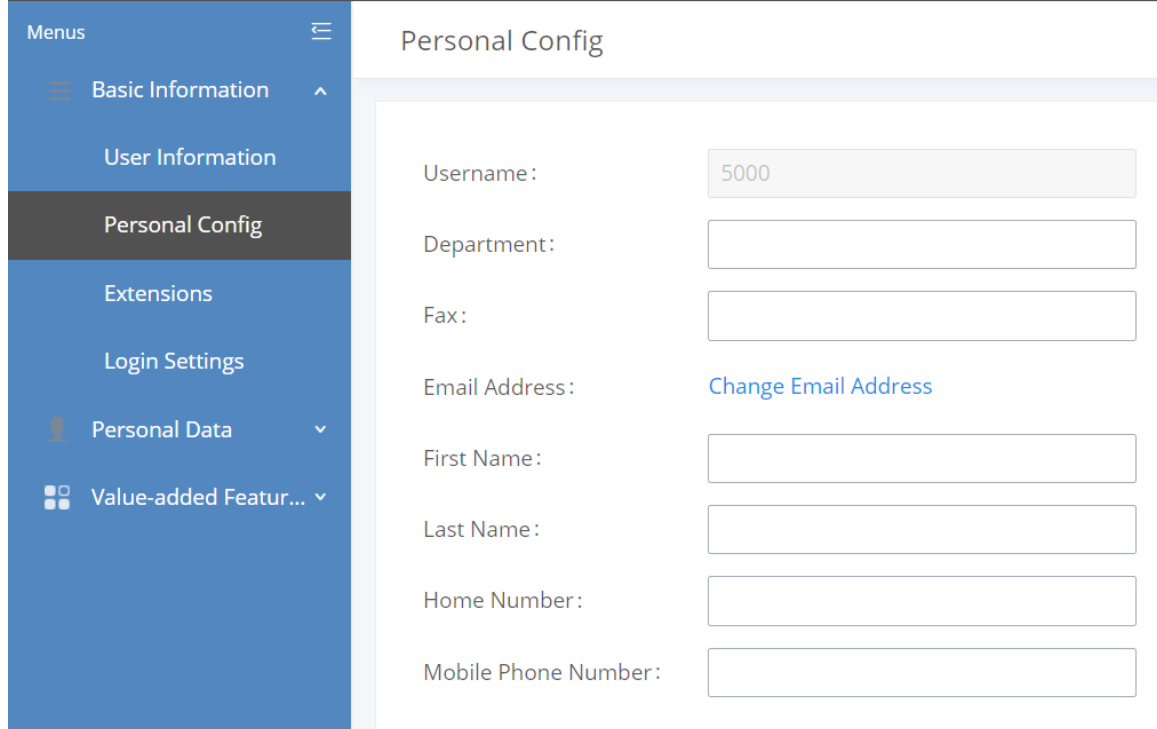

**Figure 4: Basic Information** → **Personal Config**

#### <span id="page-6-1"></span>**Extensions**

Extension page is divided into 3 tabs as follows:

- 1. **Basic Settings**: Allows to:
	- Change the SIP Extension Password and Authentication ID.
	- Enable/Disable Voicemail and set the Voicemail Password.
	- Enable/Disable the extension.
	- Select the extension prompts language.

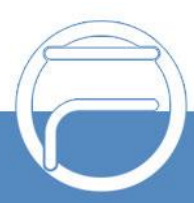

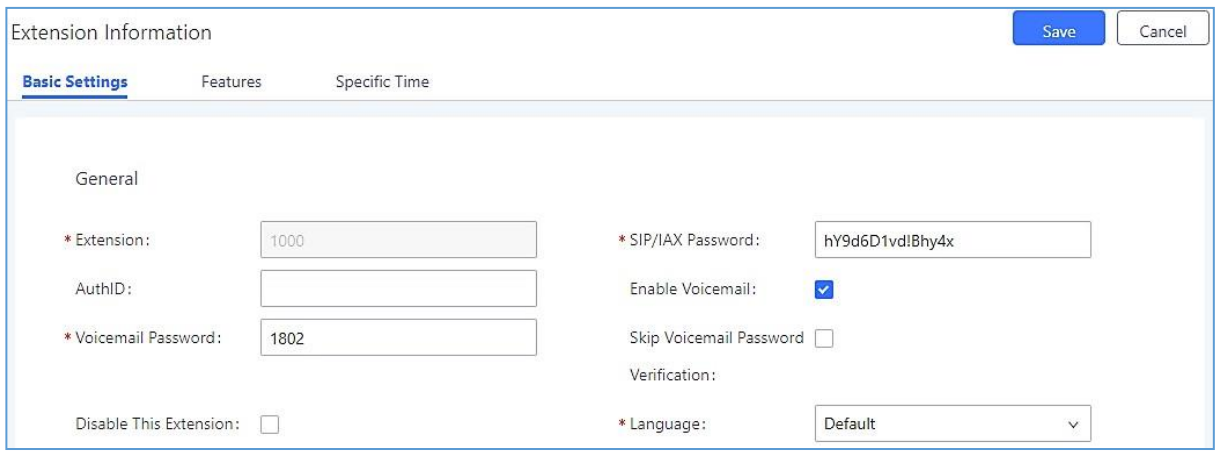

**Figure 5: Basic Information** → **Extensions** → **Basic Settings**

- 2. **Features**: The extension configuration parameters in this menu provide the user with a variety of call features to perform, such as:
	- **Presence:** Set up presence status of the extension (6 statuses are available).
	- **Call Transfer**: Configure call forward for each presence status. (Call Forward Unconditional, Call Forward No Answer, Call Forward Busy and FWD Whitelist).
	- **Do Not Disturb**: Enable/Disable DND feature and configure its conditions including DND Whitelist.
	- **Ring Simultaneously**: Enable/Disable "Ring Simultaneously" feature and configure its conditions.
	- **Seamless transfer privilege control**: Select the extensions that can perform seamless transfer to the user's extension.
	- **Ring Timeout**: Configure the ring time out parameter for the extension.

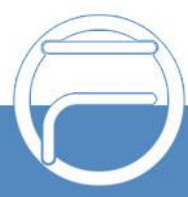

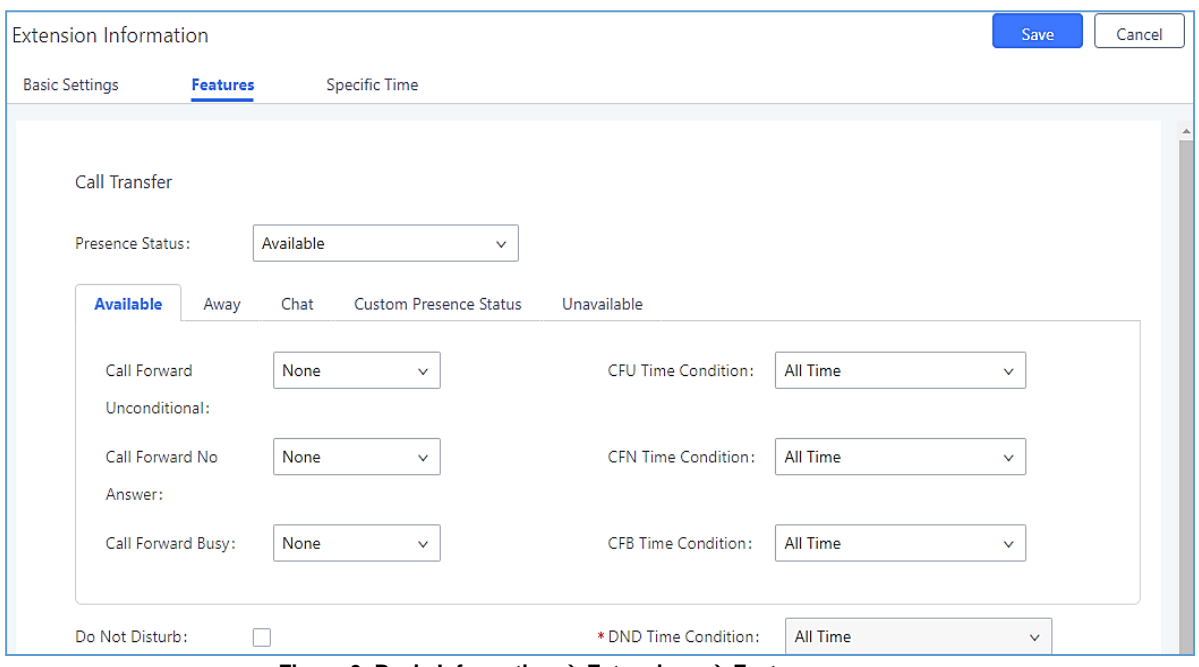

**Figure 6: Basic Information** → **Extensions** → **Features**

3. **Specific Time**: User can configure specific time for his extension to use time condition based features.

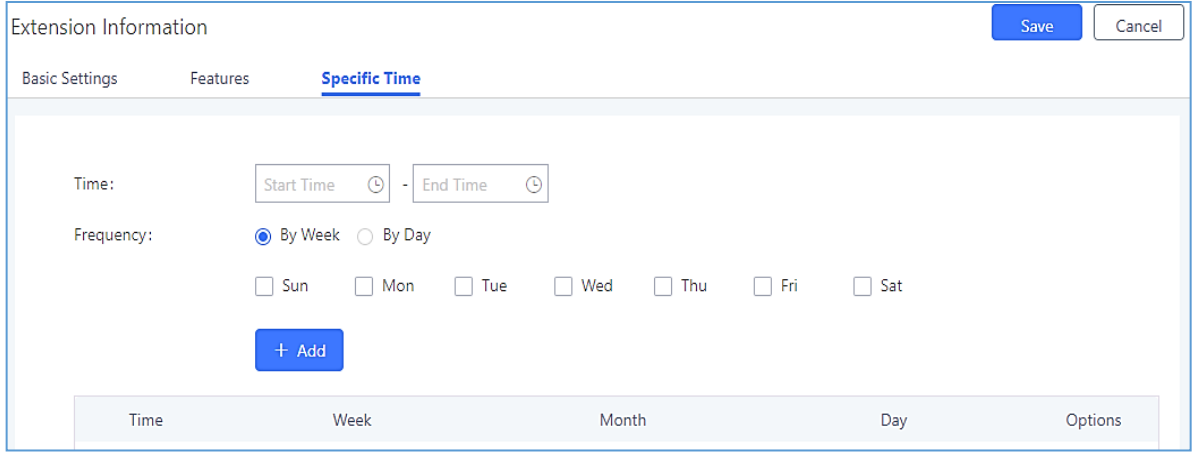

**Figure 7: Basic Information** → **Extensions** → **Specific Time**

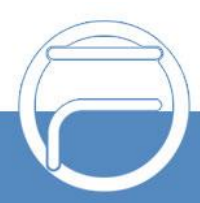

### <span id="page-9-0"></span>**CDR (Call Detail Records)**

The CDR page provides to the user all the call records details related to his extension.

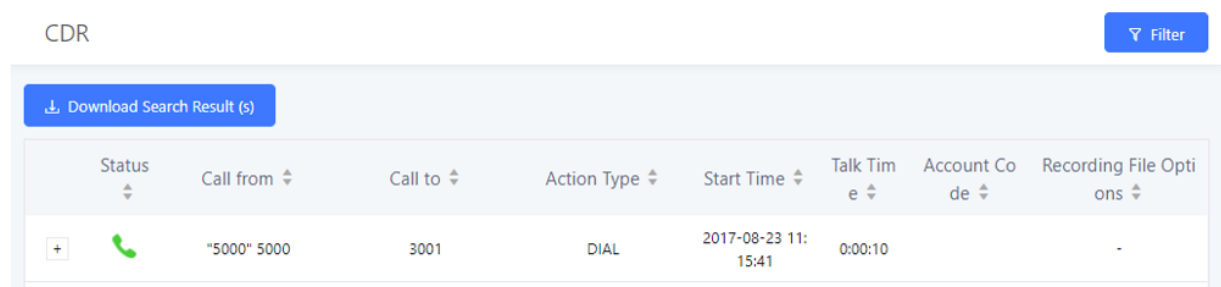

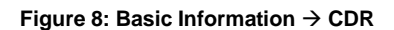

#### **Notes:**

- User can also filter records by: start/end time, Caller Number/Name, Call Number, Action Type, Call Type, and Status. Click on  $\frac{8}{5}$  Filter button to have the filtering menu and once the criteria are set then click on **Filter** button in order to process the request and get the desired result.
- User can also download all his CDR records in an excel file from the user portal.

#### <span id="page-9-1"></span>**Change Information**

User can easily change the user portal password by entering the old one already set by the administrator and setting a new one. In addition to this, user Email Address can also be set or modified in this menu.

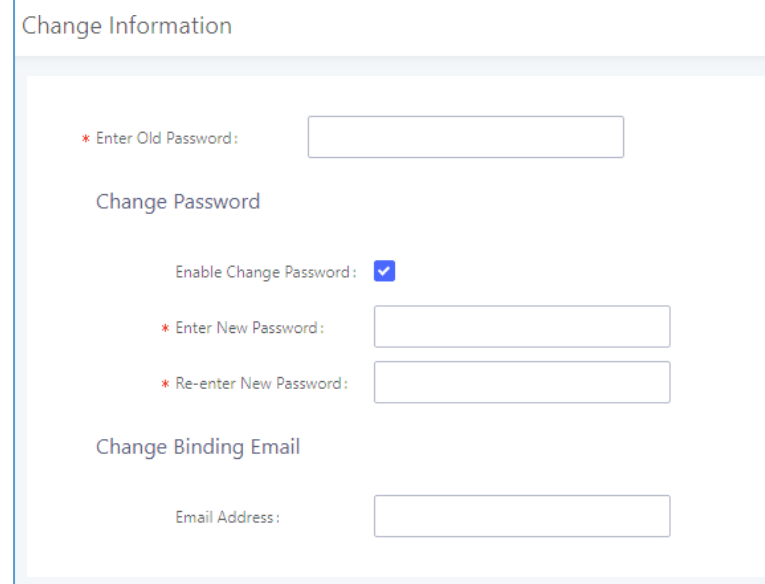

**Figure 9: Basic Information** → **CDR**

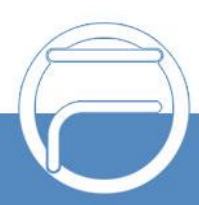

### <span id="page-10-0"></span>**PERSONAL DATA**

Personal Data menu includes following sub-menus:

- Follow Me.
- Voicemail.
- Recording Files.
- Fax Files.

### <span id="page-10-1"></span>**Follow Me**

This page allows the user to configure Follow Me feature for his own extension.

Follow Me is a very useful feature to locate a user by ringing different extensions and external numbers in a pre- defined order. This feature allows users to be reached at numerous devices, such as mobile, hometelephone, office-telephone, or softphones.

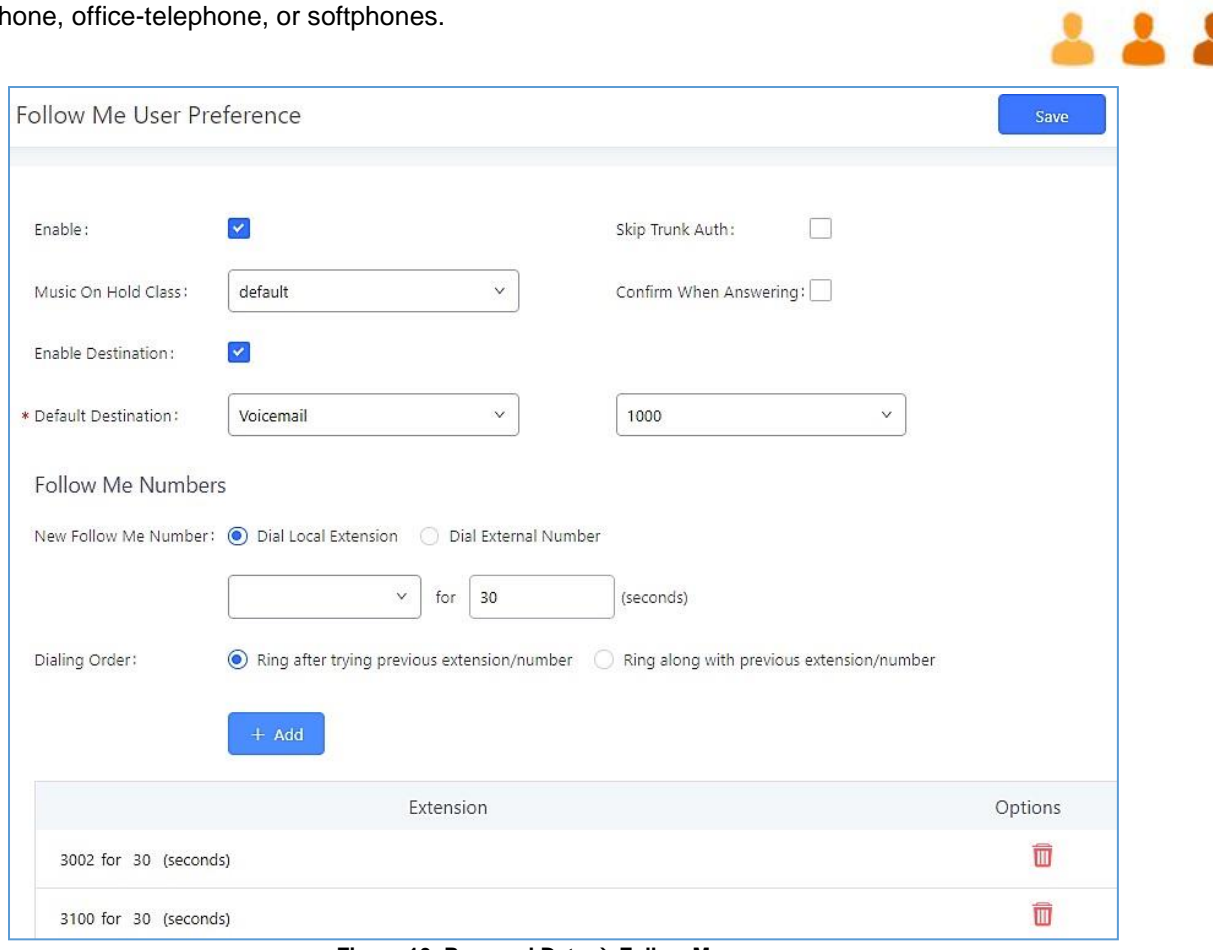

**Figure 10: Personal Data** → **Follow Me**

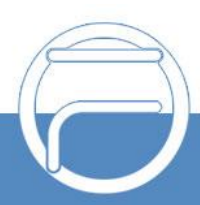

J.

### <span id="page-11-0"></span>**Voicemail**

User can view all the voicemails he received under the FCM630A portal Web GUI  $\rightarrow$  Personal Data  $\rightarrow$  Voicemail. He can download them as wellby clicking on , delete them by clicking on  $\blacksquare$  or Mark them as Read by clicking on the Mark as Read button.

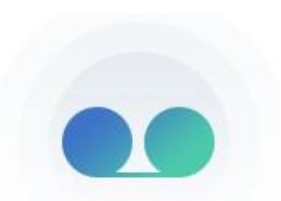

| Voicemail               |                   |                           |                                                             |                        |                                |
|-------------------------|-------------------|---------------------------|-------------------------------------------------------------|------------------------|--------------------------------|
| <b>Voicemail Prompt</b> | Mark as Read      |                           |                                                             |                        |                                |
|                         | Name $\triangleq$ | CallerID Number $\dagger$ | Date $\div$                                                 | Size $\Leftrightarrow$ | Options                        |
|                         | Unread            | 3000                      | 2017-08-28 11:52:48 UTC-04:00                               | 12.69 KB               | $\widehat{\mathbf{u}}$<br>اسطح |
|                         |                   |                           | Total: $1 \times 1$<br>Figure 44: Descenal Deta Allejasmeil |                        | $10$ / page $\times$<br>Goto   |

**Figure 11: Personal Data** → **Voicemail**

User can also customize his Voicemail greetings by uploading a custom prompt for each greeting message. To do so, user needs to click on **Voicemail Prompt** and upload a prompt for each status.

#### **Notes:**

- Available voicemail prompts are:
	- o *Busy*: This voicemail prompt will be played when the callee is in another call or is in DND mode.
	- o *Unavail*: This voicemail prompt will only be played when the callee's extension is unregistered.
	- o *Temp*: Highest priority. This voicemail prompt well be played in all scenarios when it is configured (unregistered, unanswered/ring timeout, busy, DND).
	- o *Greet*: This voicemail prompt will be played when the callee does not answer within their ring timeout period.

#### **The priority is "temp > busy/unavail > greet".**

• Sounds file must be PCM encoded, 16 bits at 8000Hz mono with mp3/wav format or raw ulaw/alaw/gsm file with .mp3/.wav/.ulaw/.alaw/.gsm suffix. The file size must be less than 5MB.

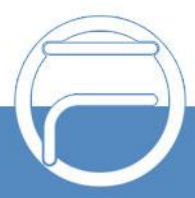

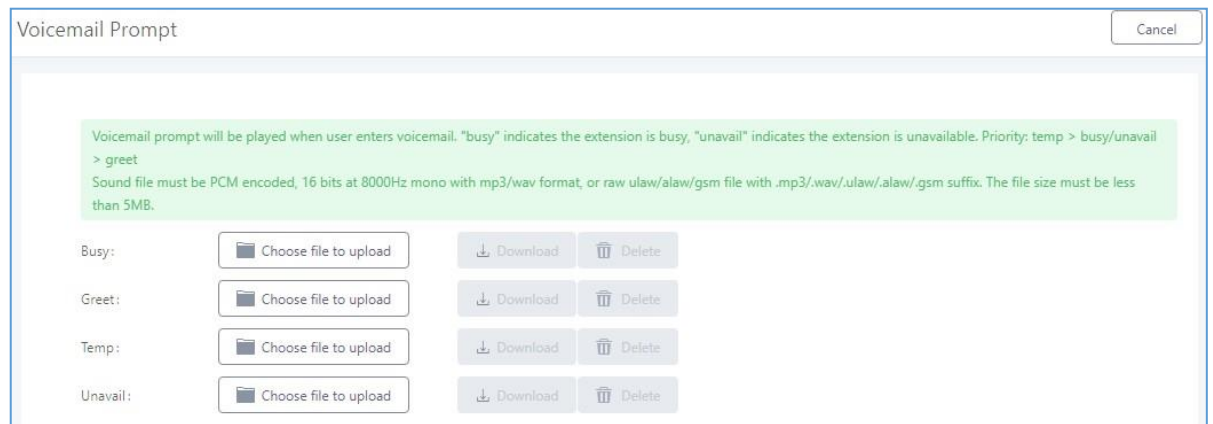

**Figure 12: Personal Data** → **Voicemail – Voicemail Prompt**

### <span id="page-12-0"></span>**Recording Files**

From this menu, the user can find all the Extension Call Recordings under the FCM630A portal Web GUI → Personal Data → Recording Files, with the possibility of playing them on the user portal interface by clicking  $\mathbb D$  button or download them to his personal computer.

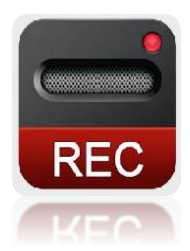

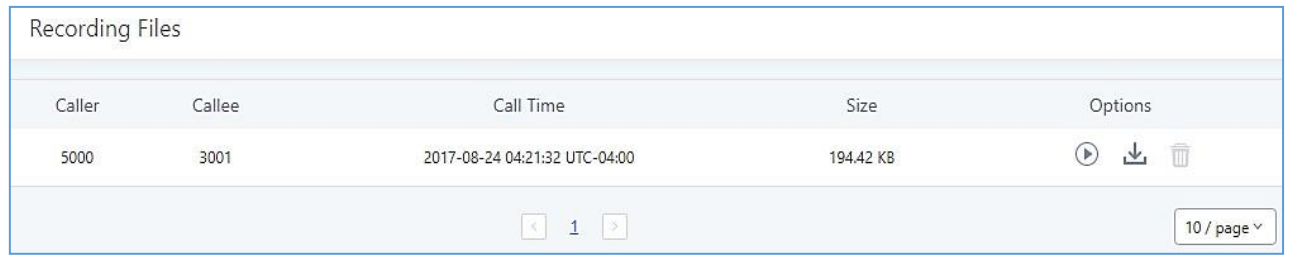

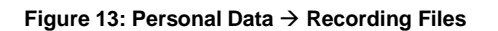

#### <span id="page-12-1"></span>**Fax Files**

User can view all the faxes he received under the FCM630A portal **Web GUI** → **Personal Data** → **Fax Files**. He also can download the files by clicking on **L**, or deletethem with the button  $\overline{m}$ .

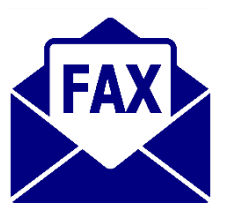

| Name ±                                       | Date ÷                        | Size ¢           | Options                     |
|----------------------------------------------|-------------------------------|------------------|-----------------------------|
| VFAX-5000-20170828-110103-1503932444.50.pdf  | 2017-08-28 11:01:25 UTC-04:00 | 1573<br>10325322 | $\widehat{\mathbb{D}}$<br>山 |
| VFAX-5000-20170828-110103-1503932444.50.tiff | 2017-08-28 11:01:20 UTC-04:00 | 5871<br>---      | $\widehat{\mathbb{D}}$<br>也 |

**Figure 14: Personal Data** → **Fax Files**

**Note:** Two copies of each fax file are available, one in .pdf format and a second in .tiff format.

## <span id="page-13-0"></span>**VALUE-ADDED FEATURES**

Value-added Features menu includes following sub-menus:

- Fax Sending.
- Call Queue.
- Wakeup Service.
- **CRM User Settings.**

#### <span id="page-13-1"></span>**Fax Sending**

This page provides ability to send PDF or TIF/TIFF fax files to external fax destination.

The steps below describe the basic configuration required to send a fax to an external fax number:

- 1. Go to FCM630A User Portal GUI → **Value-added Features** → **Fax Sending**.
- 2. Enter the destination "External Fax Number".
- 3. Click on "Choose file to upload" and Select the file you want to send.

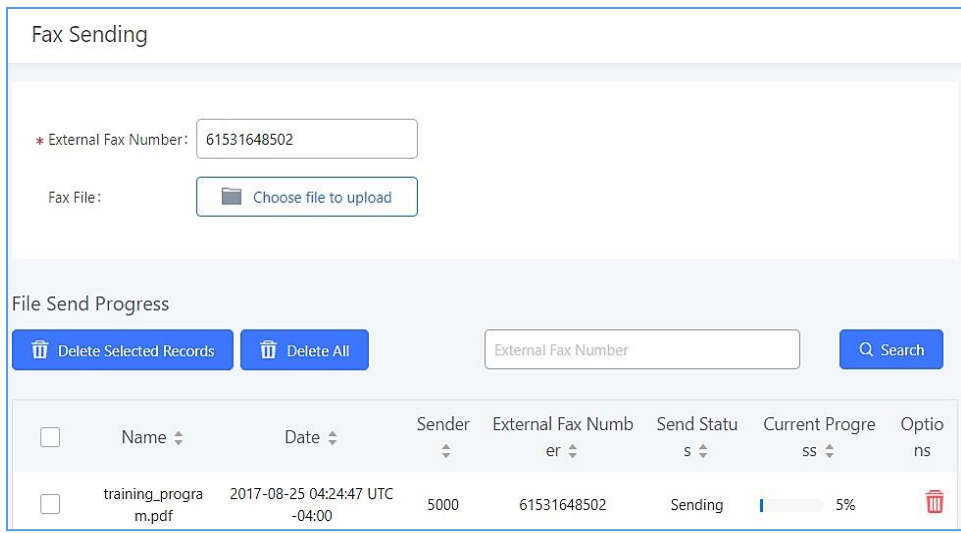

**Figure 15: Value-added Features** → **Fax Sending**

#### **Notes:**

- Only PDF or TIF/TIFF files are accepted.
- The "File Send Progress" field shows all the information about the faxes that have been sent and gives to the user an idea about the percentage of the fax current progress.

#### <span id="page-13-2"></span>**Call Queue**

As member of a call queue, the user can manage his calls from the user portal. The page also provides a user dashboard displaying waiting calls and call statistics.

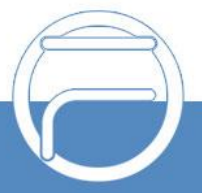

The following figure shows the Switchboard seen by the user 5000 who is a queue agent and can see only his own information under the user portal.

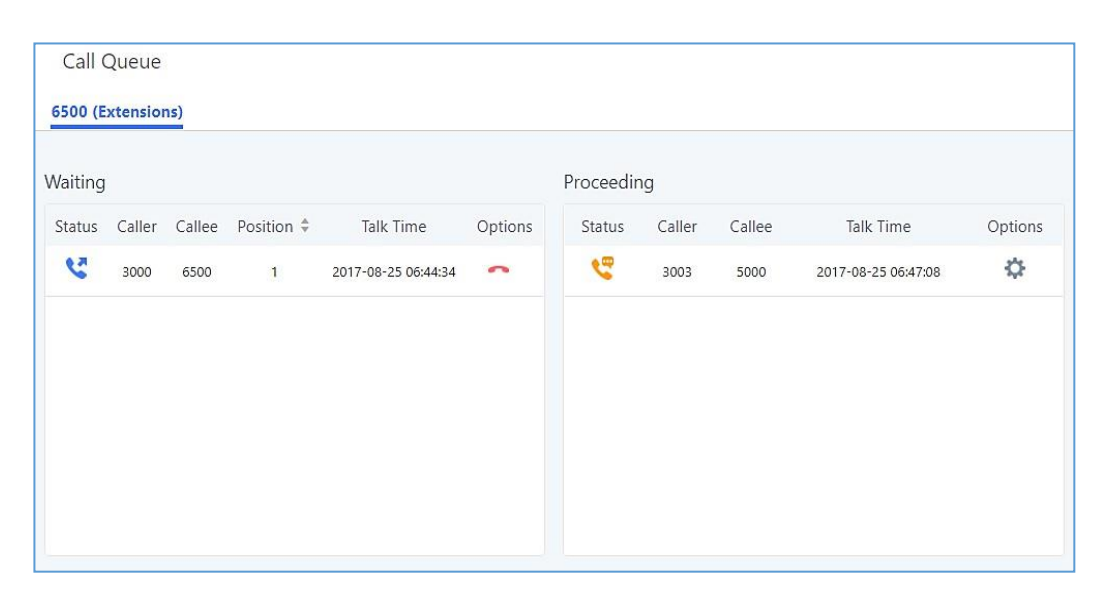

**Figure 16: Value-added Features** → **Call Queue**

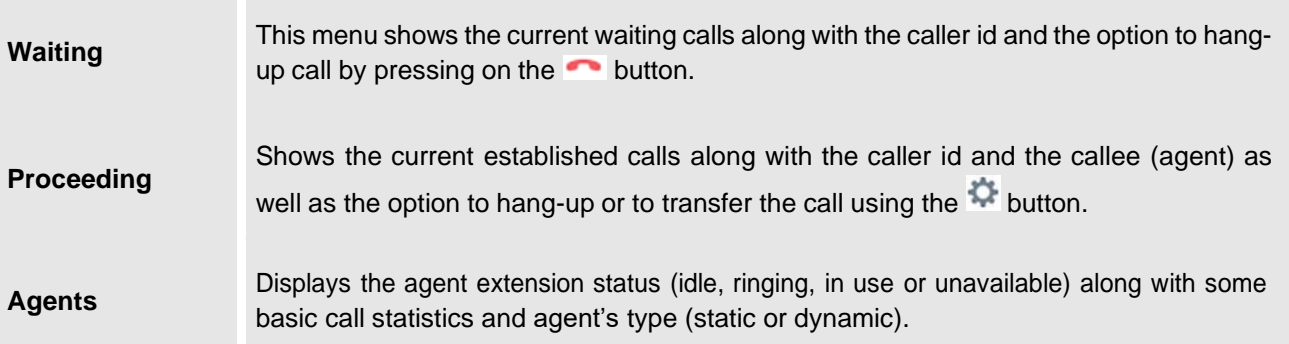

#### <span id="page-14-0"></span>**Wakeup Service**

User can schedule a reminder or wake up calls to its extension using the FCM630A user portal.

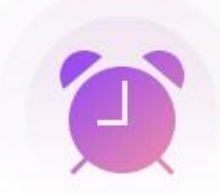

Please refer to the following steps:

- 1. Login to the user portal on the FCM630A.
- 2. WakeUp service can be found under "**Value-added Features** →**Wakeup Service**", click on + Create New Wakeup Service to create a new wakeup service.
- 3. Configures the Name, Prompt, Date and Time for the user to make the wakeup to.
- 4. Click Save and Apply Changes to apply the changes.

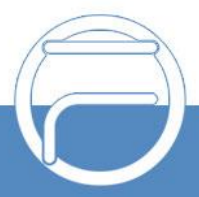

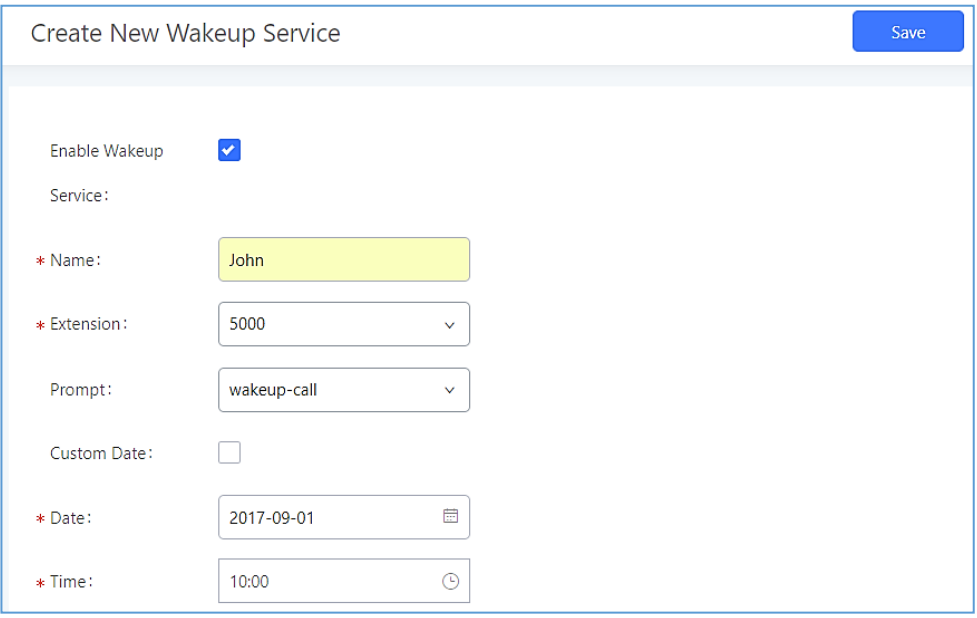

**Figure 17: Value-added Features** → **Wakeup Service**

#### **Table 1: Wakeup Service Parameters**

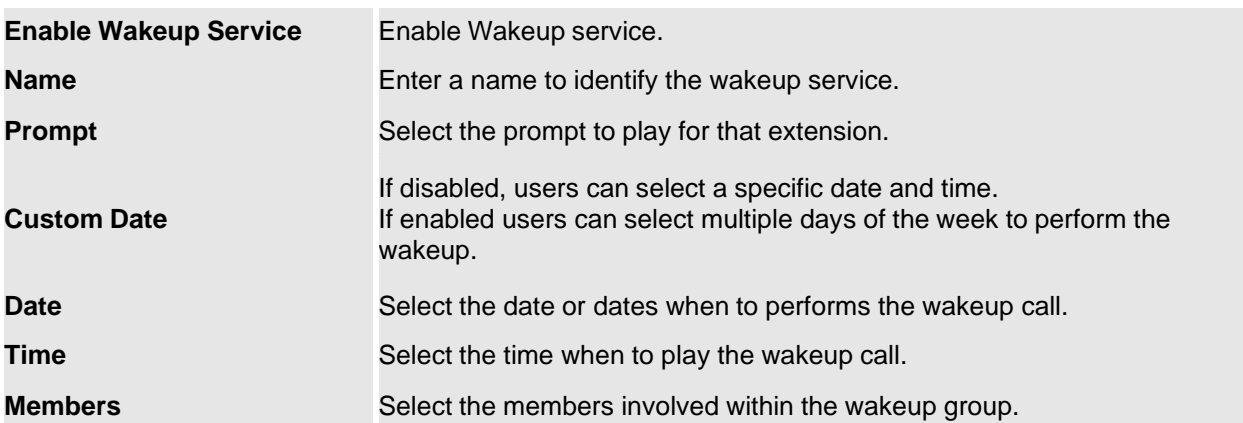

#### <span id="page-15-0"></span>**CRM User Settings**

User can start using CRM feature once settings on admin access are configured with supported CRM platforms (currently only SugarCRM and Salesforce are supported).

Refer to the following steps to Login to CRM account:

- **1.** Navigate under FCM630A portal GUI → **Added-Value Features** → **CRM User Settings**
- 2. Click on Enable CRM.
- 3. Enter the Username associated with CRM Account.
- 4. Enter the Password associated with CRM Account.
- 5. Click on "Save" and "Apply Changes".

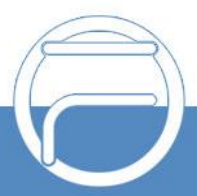

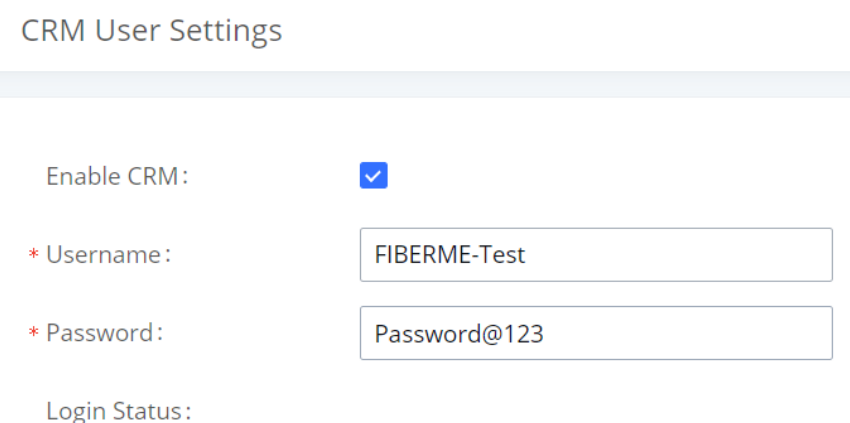

**Figure 18: Value-added Features** → **CRM User Settings**

The status will change from "Logged Out" to "Logged In" and the user can start then using CRM features.

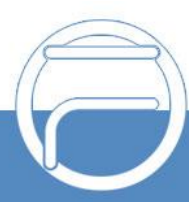